# **Työohjeen teko.** Veikko Pöyhönen

Oheisilla ohjeilla voit laatia kuvallisen työohjeen. Käytin seuraavia ohjelmia:

#### **WORD –2000** (WORD-97 on lähes samanlainen ) **Paint Shop Pro 4**

Työohjeiden tekoon olisi toki parempiakin ohjelmia, mutta yllä olevat löytyvät useimmista kouluista ja ovat suhteellisen helppokäyttöisiä.

#### **Ohjeet**

Aloitetaan laittamalla asiakirjaan kehykset. Ne antavat ryhtiä työohjeelle ja ennen kaikkea helpottavat kuvien ryhmittelyssä. Voit poistaa kehykset myöhemmin mikäli ne tuntuvat häiritseviltä.

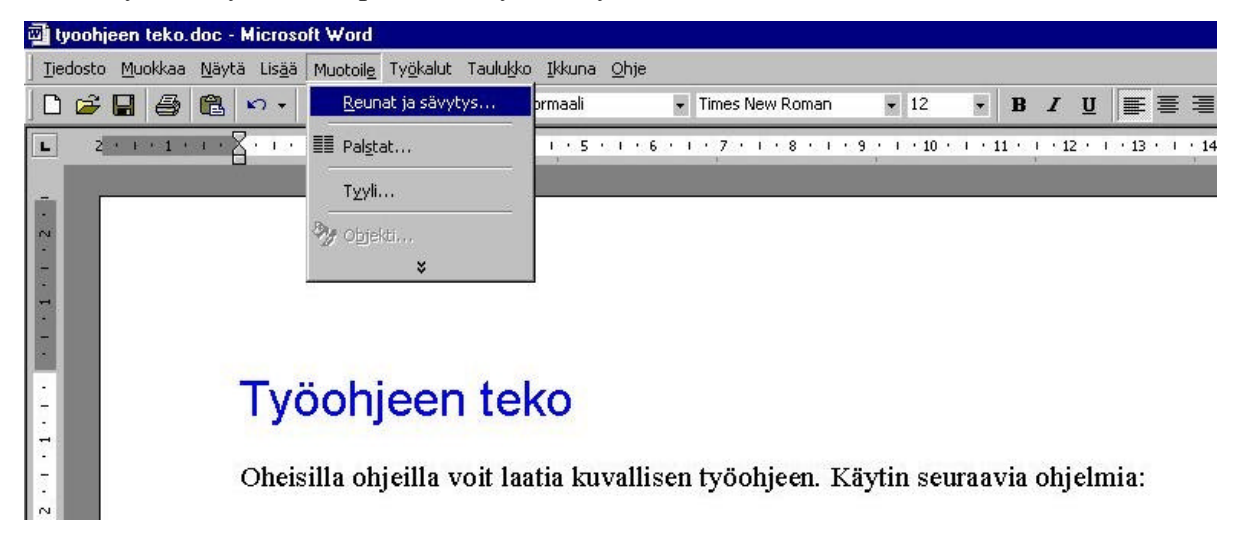

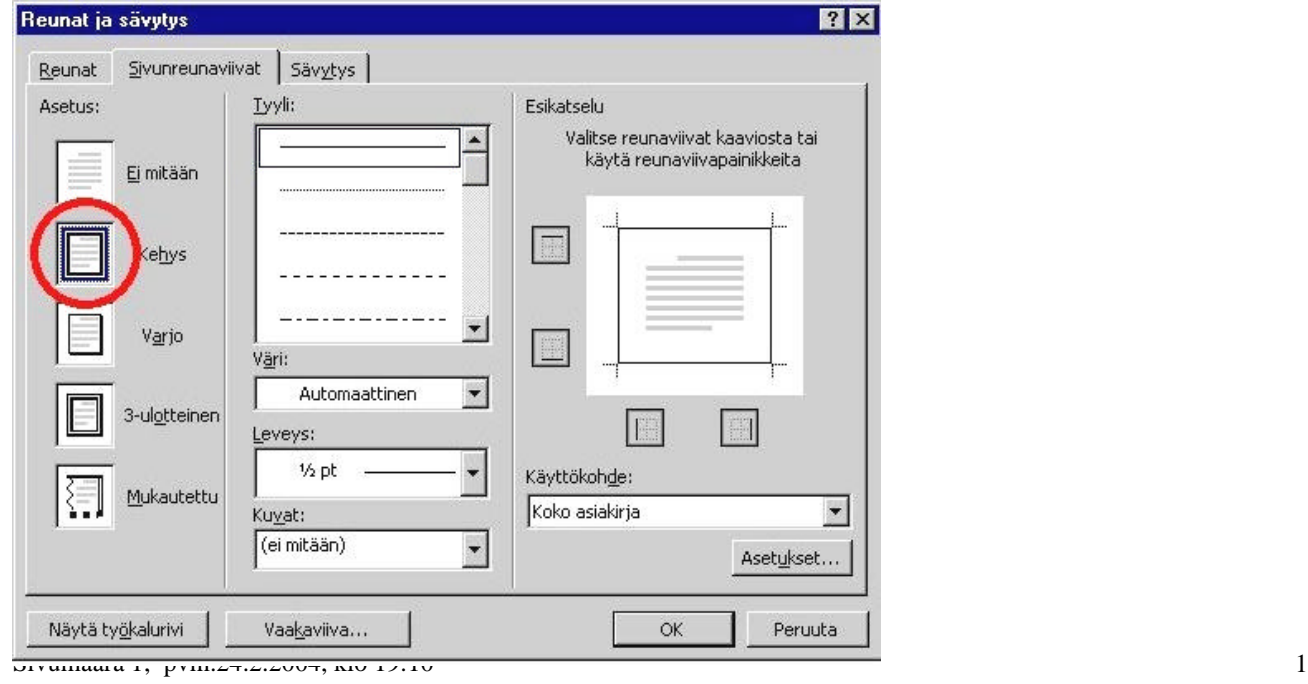

Kun haluat kopioida koko tietokoneen näytön, paina **Prt Scr** -näppäintä. Jos haluat kopioida ainoastaan aktiivisen ruudun, paina samanaikaisesti **Alt-** ja **Prt Scr** -näppäimiä Avaa sen jälkeen Paint Shop Pro –ohjelma.

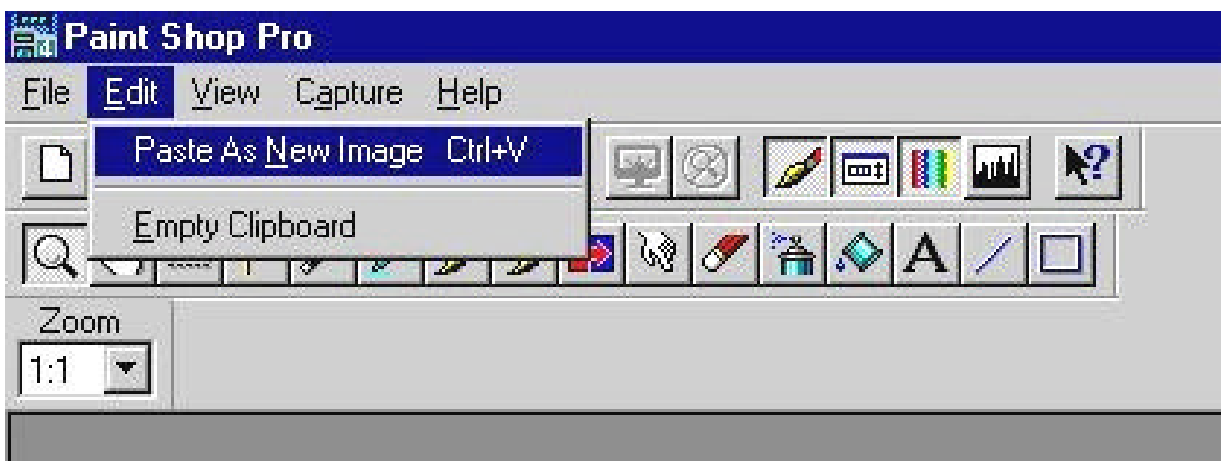

Tallenna kuva \*.JPG –muodossa haluamaasi kansioon.

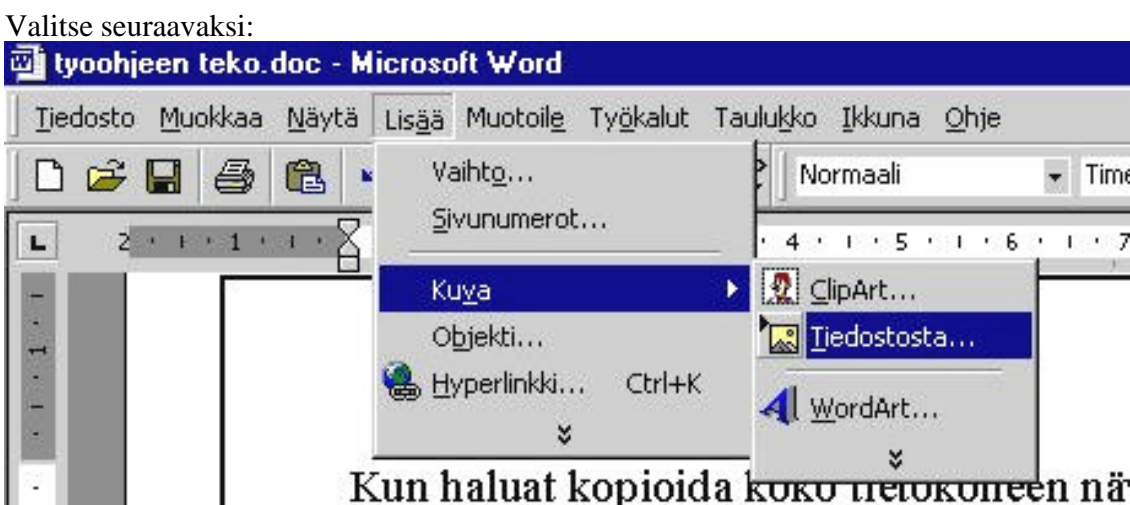

Valitse tiedosto johon olet tallentanut kuvasi ja kaksoisklilkkaa haluamaasi kuvaa. Jotta kuvaa olisi helpompi käsitellä, sitä kannattaa muokata. Klikkaa kuvaa hiiren oikealla näppäimellä. Ruudulle aukeaa valikko:

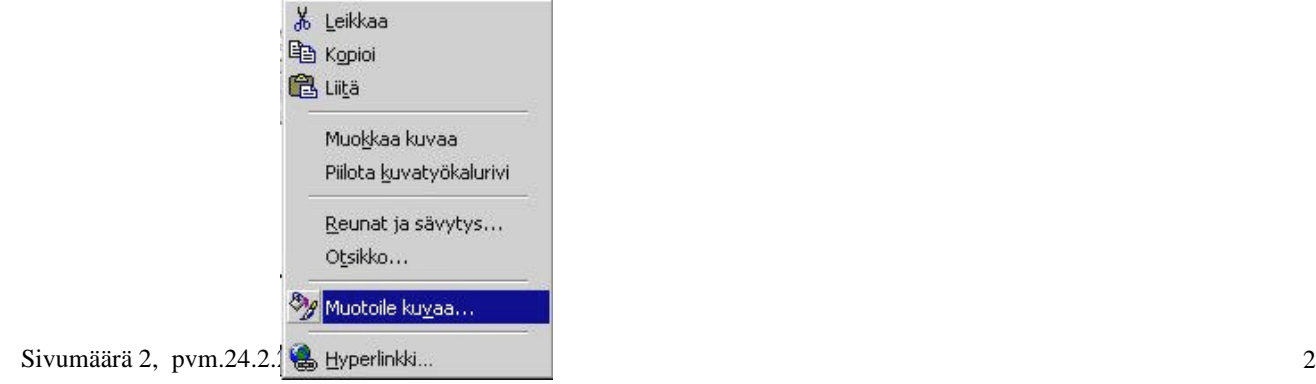

Valitse ruutu: Tekstin alla. Nyt kuvaa on helpompi liikutella, mutta teksti saattaa jäädä vahingossa piiloon kuvan alle.

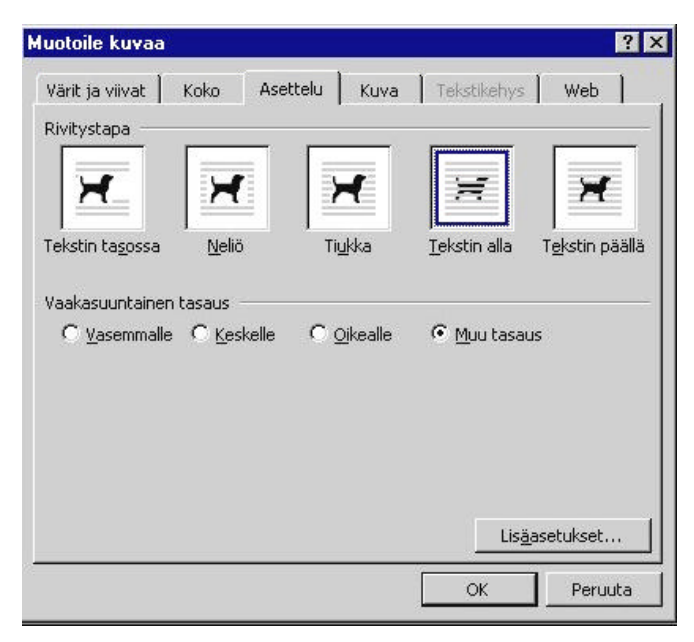

Seuraavaksi kannattaa siirtää kuva tekstin taakse.

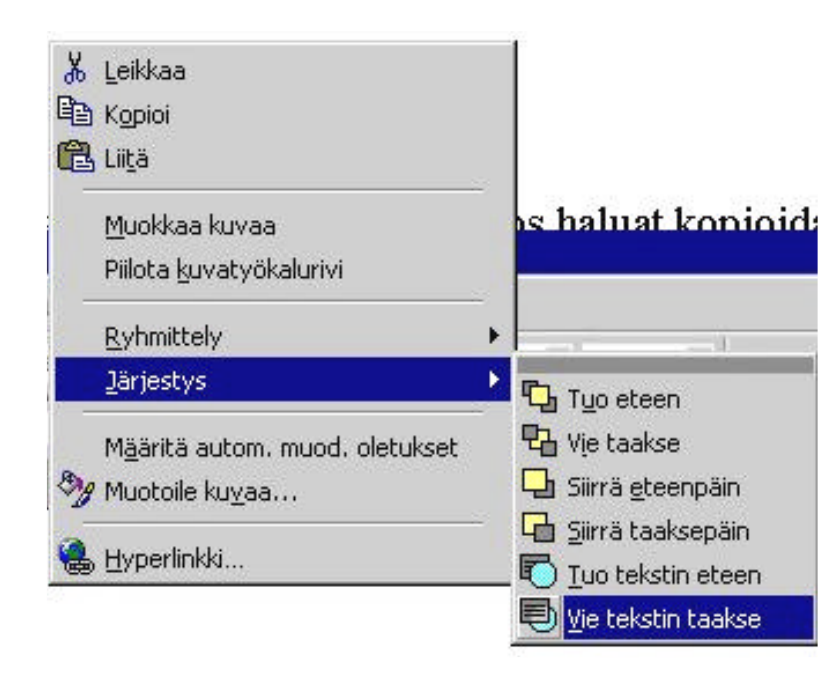

Sivujen pitäminen oikeassa järjestyksessä helpottuu kun asiakirjaan lisätään sivunumerot.

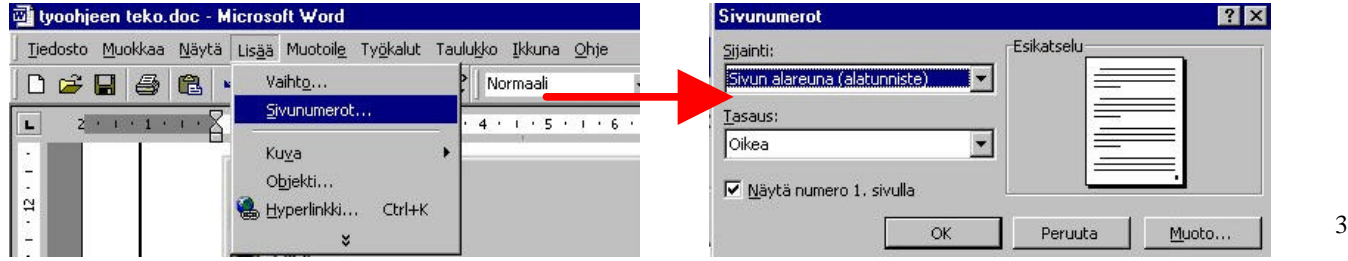

Tekstiin liitettyä kuvaa voi muotoilla jonkin verran myös Word:ssä. Kun klikkaat kuvaa hiiren oikealla painikkeella, aukenee oheinen valikko.

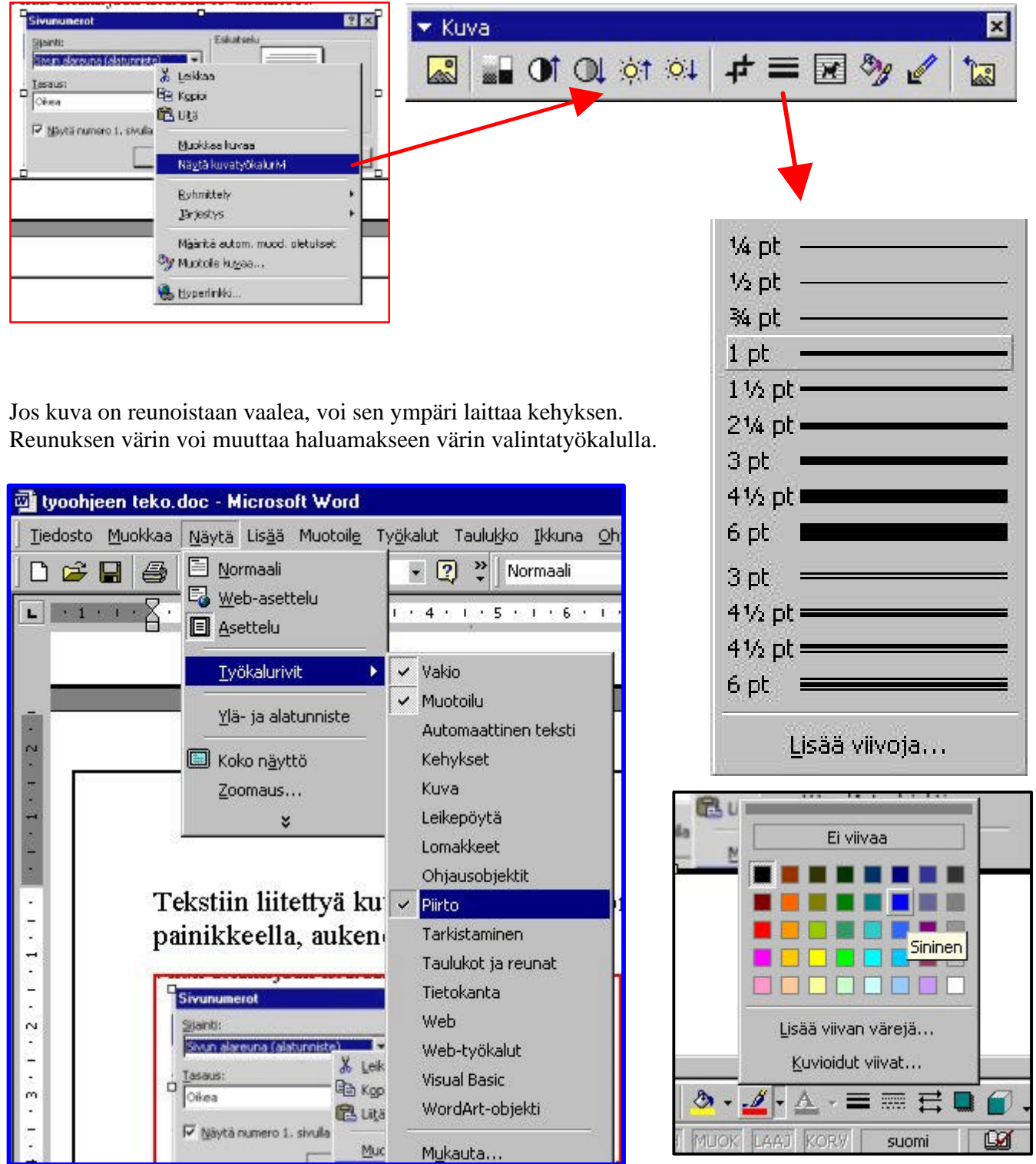

Halutessasi voit lisätä tekstiä sivujen alareunaan. Tämä edellyttää, että olet valinnut asiakirjaan sivunumerot aiempana olevan ohjeen mukaan. Jos haluat muokata tekstin väriä, maalaa alatunnisteessa oleva teksti ja valitse työkaluvalikosta haluamasi tekstin väri.

Jos haluat lisätä asiakirjaan ajan josta voit tarkistaa milloin pöytäkirja on tulostettu, voit menetellä seuraavasti:

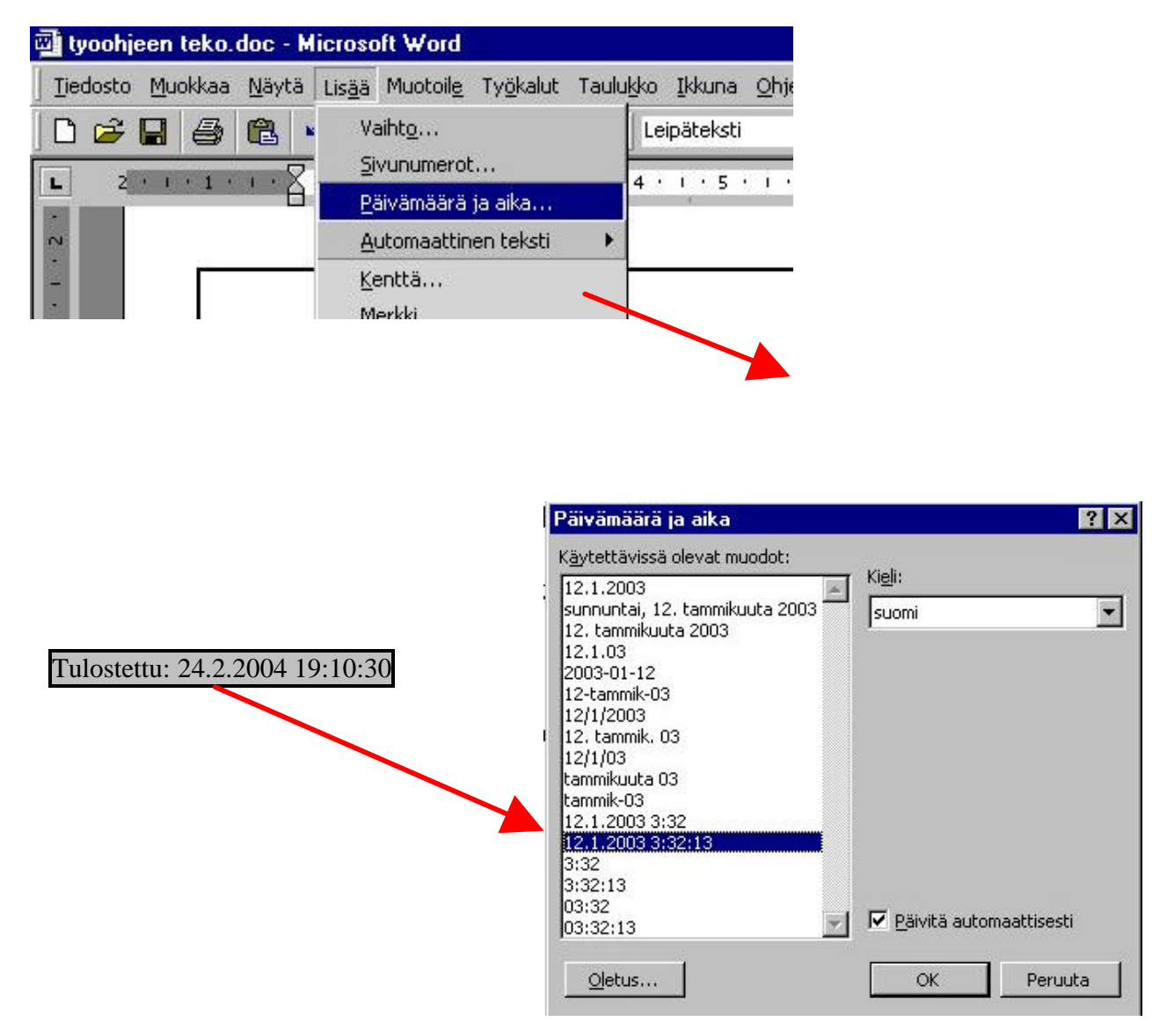

Jos haluat laajempia kuvallisia ohjeita, suosittelen Teknolit -kirjasarjaa. Vaikka tämä ohje on melko suppea. Se auttaa kuitenkin alkuun työohjeiden valmistamisessa.

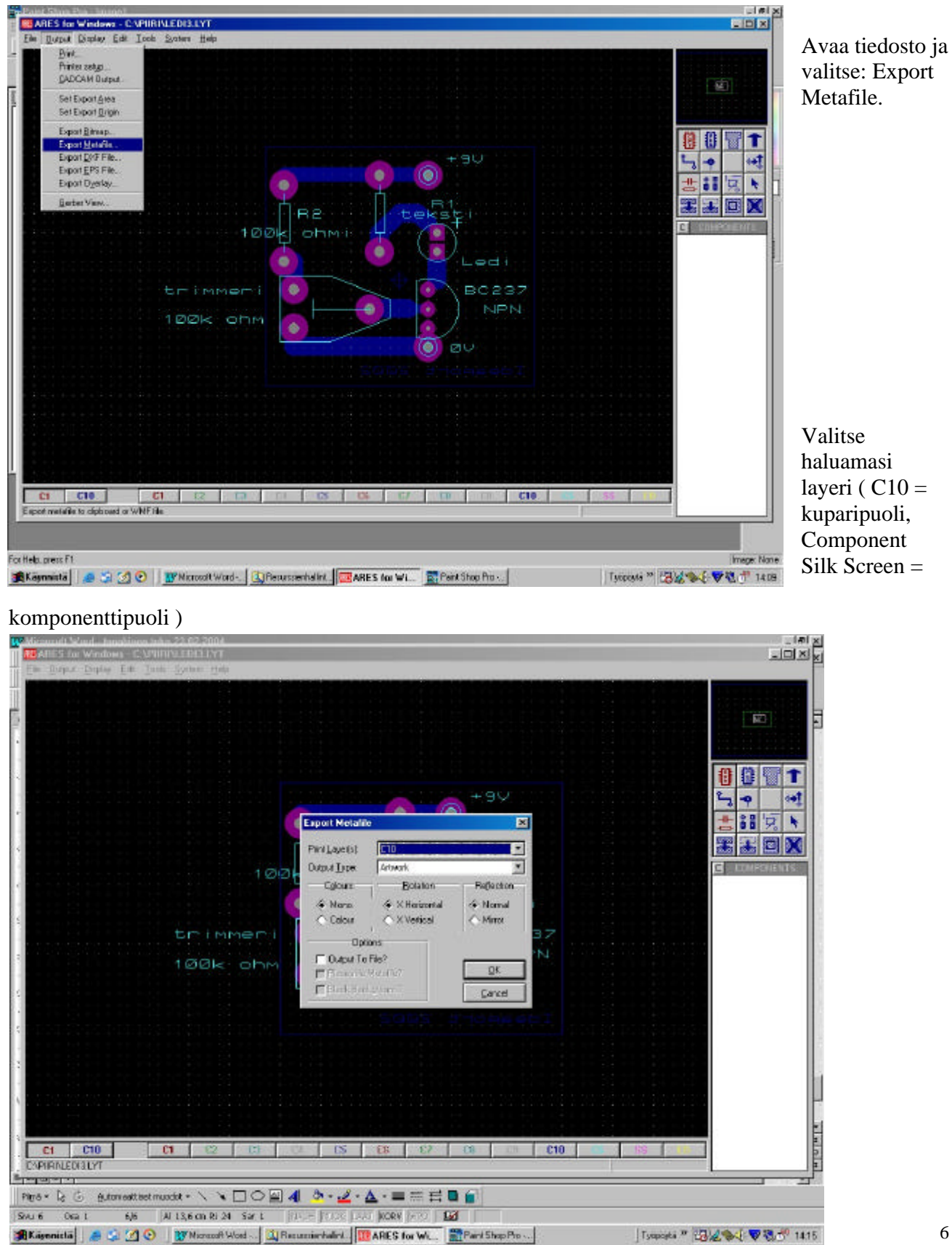

### **Piirilevyn kerroksien teko PSP4 –ohjelmalla ARES ja ISIS –ohjelmista**

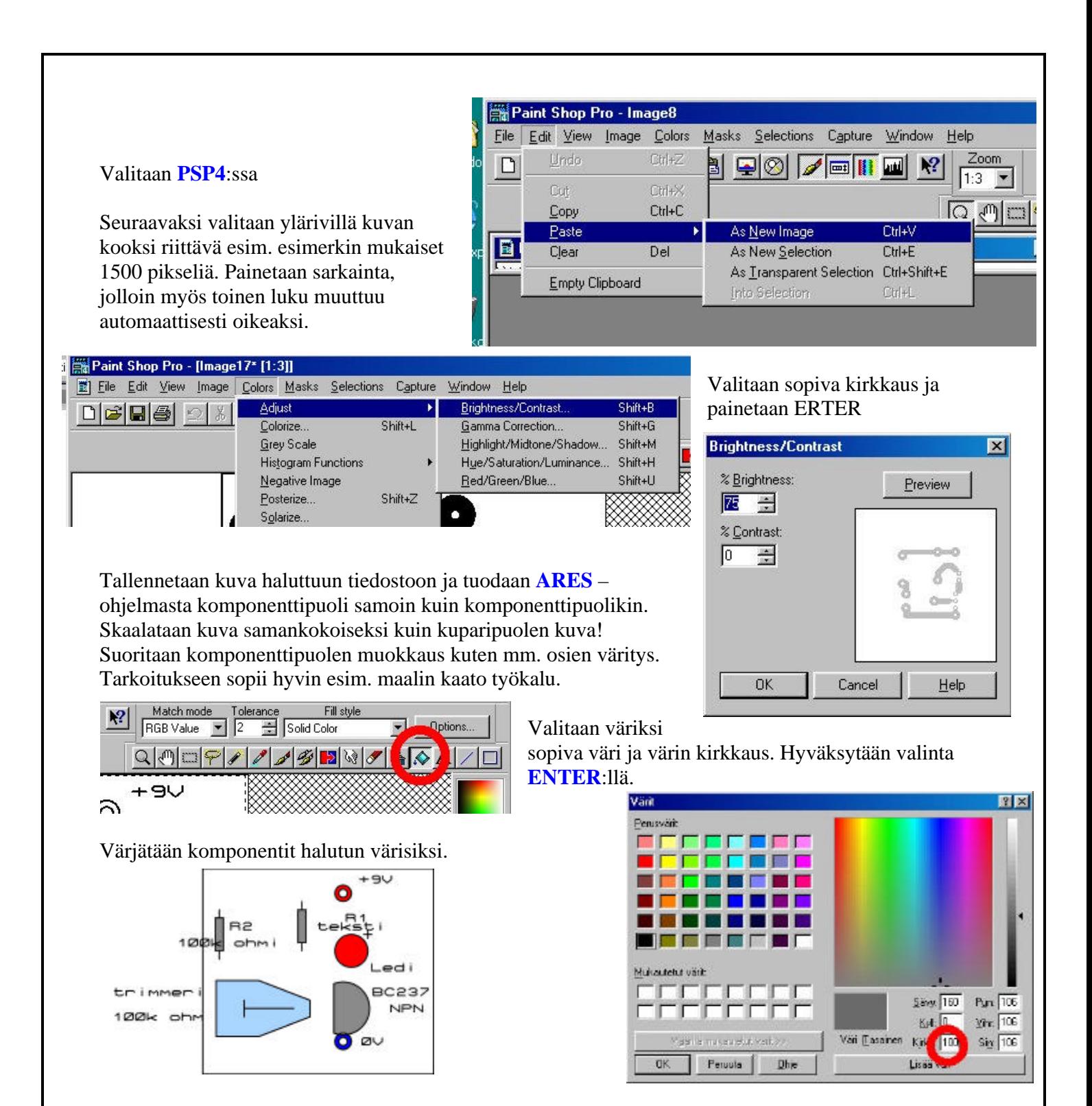

Valitaan valikosta rajaustyökalu ja kopioidaan komponenttikuvasta mahdollisimman suuri alue. Liitetään alue kuparipuolen päälle hiiren vasemmalla näppäimellä ja siirretään komponenttikuva oikealle paikalleen. Hyväksytään hiiren oikealla näppäimellä.

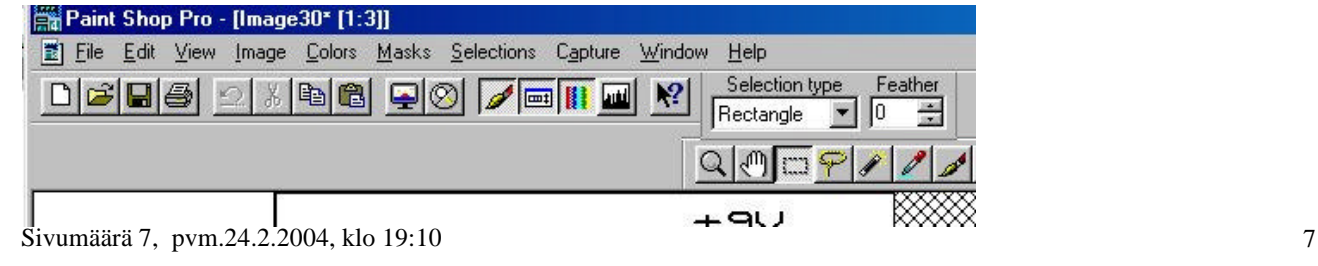

| F<br>File | View<br>Edit<br>Image  | Colors       | Masks<br>Selections<br>Capture        | Help<br>Window                   |
|-----------|------------------------|--------------|---------------------------------------|----------------------------------|
| D∣c≩      | Undo                   | Ctrl+Z       | $\sqrt{\equiv}$ ii $\equiv$<br>⊘<br>÷ | Selection type<br>$\mathbb{R}^2$ |
|           | Cut                    | Ctrl+X       |                                       | Rectangle                        |
|           | Copy                   | $C$ trl+ $C$ |                                       | $Q_{d}$                          |
|           | Paste                  |              | As New Image                          | Ctrl+V                           |
|           | Clear                  | Del          | As New Selection                      | $Ctrl + E$                       |
|           | <b>Empty Clipboard</b> |              | As Transparent Selection              | Ctrl+Shift+E                     |
|           |                        |              | Into Selection                        | Ctrl+L                           |

**Piirilevy komponenttipuolelta katsottuna**

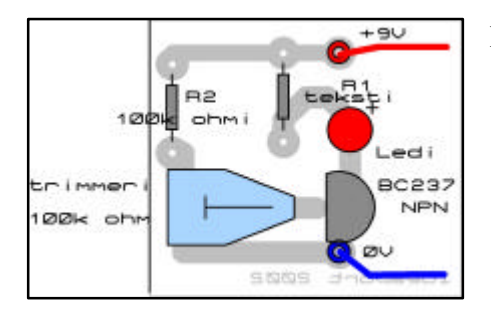

Piirretään esim. johdotus halutuilla väreillä.

### **Piirilevyn komponenttipuoli Piirilevyn CU –puoli**

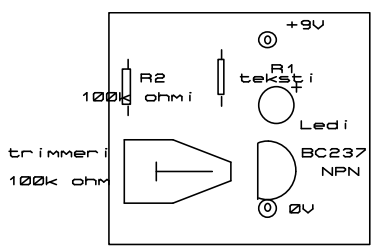

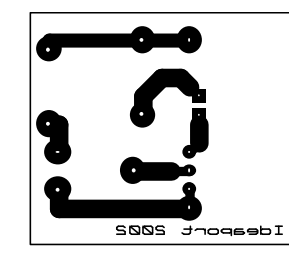

## **ISIS kaavakuvan liittäminen työohjeeseen**

Värjää hiiren oikealla kopioitava alue punaiseksi. Valitse EDIT > COPY

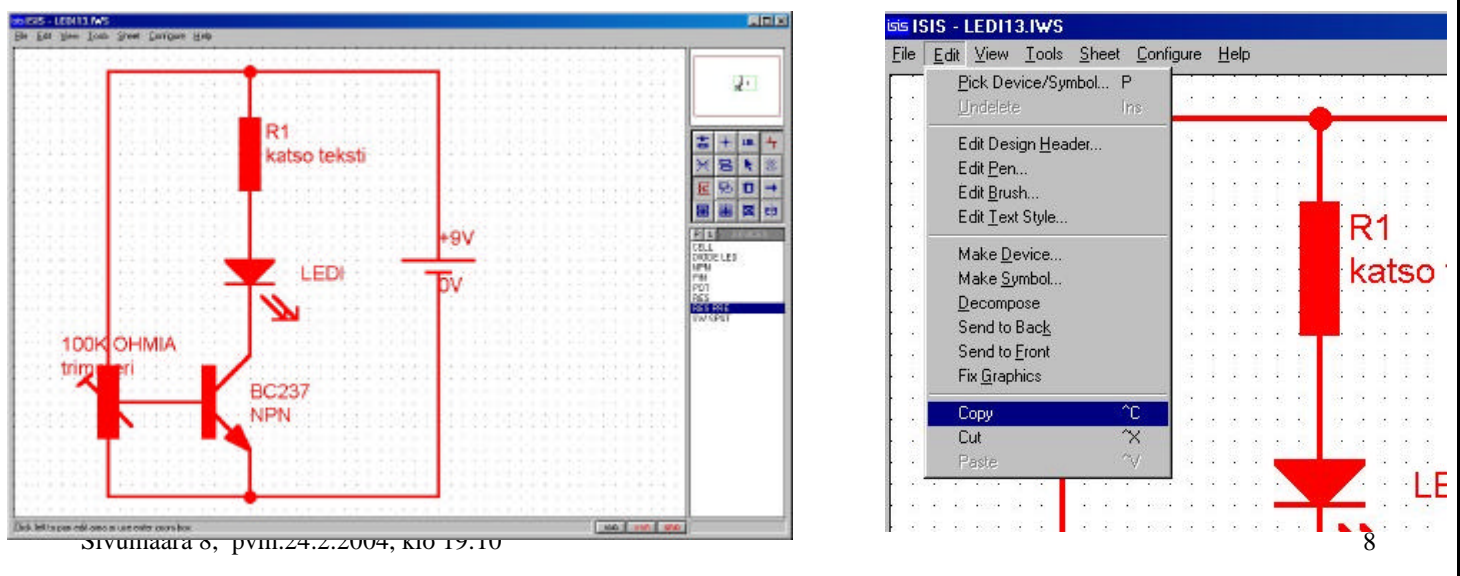

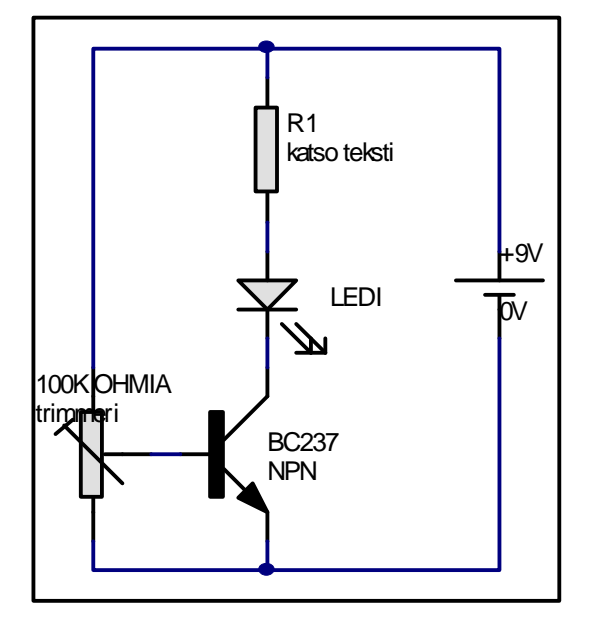

WORD:ssä: Valitse suoraan hiiren oikealla; Liitä.

veikko.poyhonen@kapy.edu.hel.fi oikoluku: juhani.niinikoski@pp.fi

Sivumäärä 9, pvm.24.2.2004, klo 19:10 9